## Accessing learning resources on Firefly

- 1. Go to www.st-thomasmore.org.uk
- 2. Click on the VLE (Virtual Learning Environment) icon at the top of the page (this is where all the online resources for Firefly can be found)

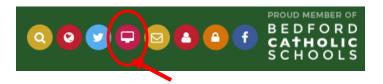

3. Enter your email address, this is the one you have given to the school.

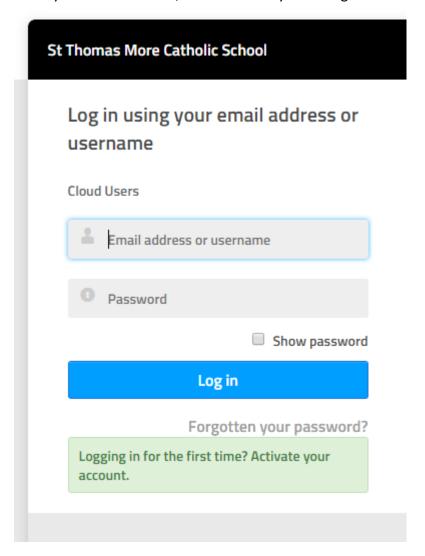

- 4. If you have forgotten your password please click on forgotten password.
- 5. If this is the first time you are logging on please click the green Activate your account.
  - NB The email address you use to log into Firefly will be the same one that you have registered with the school to use for communication.

6. Once logged in you can select the resources icon on the top.

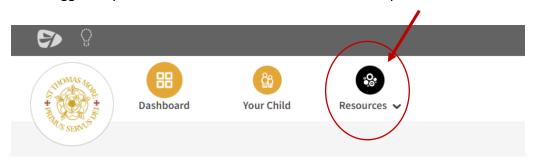

- 7. Here you will be able to access the resources for each Key Stage.
- 8. Select the Key stage that your child is in:
  - a. Key Stage 3 = Years 7-9
  - b. Key Stage 4 = Years 10 11
  - c. Key Stage 5 = Years 12-13
- 9. Within each Key Stage you will find a link to each of the subject areas and within that the resources for that subject. Click on the subject name and you will be directed to the resources for that subject.

| Keystage 3     |                 |
|----------------|-----------------|
| Art and Design | Music           |
| D&T            | PE/Games        |
| English        | Performing Arts |
| French         | RE              |
| Geography      | Science         |
| History        | Numeracy        |
| ICT            | Literacy        |
| Italian        |                 |
| Maths          |                 |

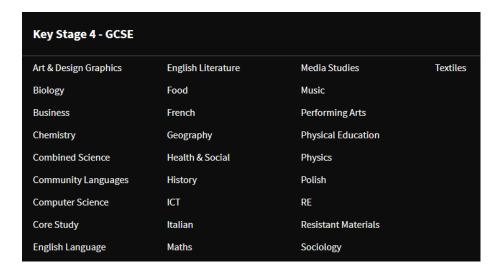

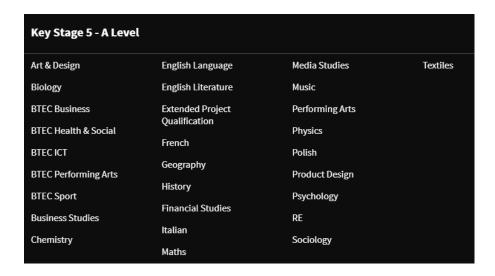